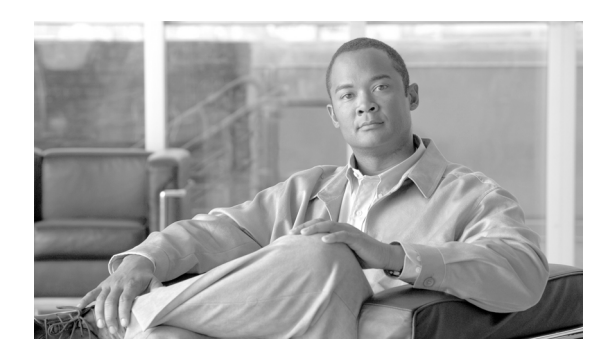

**56**

# リモート接続先

BAT を使用して、リモート接続先の詳細を挿入、削除、エクスポートできます。次のトピックで は、BAT でのリモート接続先の操作について説明します。

**CHAPTER**

- **•** [リモート接続先の挿入\(](#page-1-0)P.56-2)
- **•** [リモート接続先の削除\(](#page-2-0)P.56-3)
- **•** [リモート接続先のエクスポート\(](#page-3-0)P.56-4)

### <span id="page-1-0"></span>リモート接続先の挿入

BAT を使用してリモート接続先の詳細を挿入する手順は、次のとおりです。

#### 始める前に

- **•** リモート接続先に固有の詳細を含むカンマ区切り値(CSV)形式のデータ ファイルが必要です。
- **•** P.2-4 の「ファイルのアップロード」の手順に従って、該当ターゲットとトランザクションのた めの機能を選択してデータ ファイルをアップロードします。

#### 手順

- ステップ **1** [一括管理]**>**[モビリティ]**>**[リモート接続先]**>**[リモート接続先の挿入]の順に選択します。 [リモート接続先の挿入(Insert Remote Destination Configuration)]ウィンドウが表示されます。
- ステップ **2** [ファイル名(File Name)]ドロップダウン リスト ボックスで、アップロードしたファイルを選択 します。
- ステップ **3** 既存の設定を上書きするには、[既存の設定の上書き(Override the existing configuration)]チェック ボックスをオンにします。
- ステップ **4** [ジョブ情報(Job Information)]セクションに、ジョブの説明を入力します。デフォルトの説明は、 「Insert Remote Destination」です。
- ステップ **5** 対応するオプション ボタンを選択して、ジョブをすぐに実行するか、後で実行するかを選択できま す。
- ステップ6 [送信]をクリックして、リモート接続先を挿入するジョブを作成します。

[ステータス(Status)]セクションのメッセージで、ジョブが正常に送信されたことが示されます。

ステップ7 [一括管理] メイン メニューの [ジョブスケジューラ] オプションを使用して、このジョブのスケ ジュールやアクティブ化を行います。

#### その他の項目

詳細については、P.56-6 [の「関連項目」](#page-5-0)を参照してください。

## <span id="page-2-0"></span>リモート接続先の削除

#### 始める前に

- **•** リモート接続先に固有の詳細情報を含むカンマ区切り値(CSV)形式のデータ ファイルが必要 です。
- **•** P.2-4 の「ファイルのアップロード」の手順に従って、トランザクションのための該当ターゲッ トと機能を選択してデータ ファイルをアップロードします。

手順

- ステップ **1** [一括管理]**>**[モビリティ]**>**[リモート接続先]**>**[リモート接続先の削除]の順に選択します。 [リモート接続先の削除 (Delete Remote Destination Configuration)] ウィンドウが表示されます。
- ステップ **2** [削除 リモート接続先、検索条件]ドロップダウン リスト ボックスで、次のいずれかのオプション を選択します。
	- **•** [名前]
	- **•** [接続先]
	- **•** [リモート接続先プロファイル]
	- **•** [デュアルモードフォン]
- ステップ **3** カスタム ファイル ドロップダウン リスト ボックスで、リモート接続先を削除するためにアップ ロードしたファイルを選択します。
- ステップ4 [検索]をクリックします。
- ステップ **5** [ジョブ情報(Job Information)]セクションが表示され、選択したリモート接続先が示されます。
- ステップ **6** 対応するオプション ボタンを選択して、ジョブをすぐに実行するか、後で実行するかを選択できま す。
- ステップ7 [送信]をクリックして、リモート接続先を削除するジョブを作成します。

[ステータス(Status)]セクションのメッセージで、ジョブが正常に送信されたことが示されます。

ステップ8 [一括管理] メイン メニューの [ジョブスケジューラ] オプションを使用して、このジョブのスケ ジュールやアクティブ化を行います。

#### その他の項目

詳細については、P.56-6 [の「関連項目」](#page-5-0)を参照してください。

### <span id="page-3-0"></span>リモート接続先のエクスポート

BAT を使用してリモート接続先をエクスポートする手順は、次のとおりです。

#### 手順

- ステップ **1** [一括管理]**>**[モビリティ]**>**[リモート接続先]**>**[リモート接続先のエクスポート]の順に選択 します。[リモート接続先のエクスポート(Export Remote Destination Configuration)]ウィンドウが 表示されます。
- <span id="page-3-1"></span>ステップ **2** 最初の[検索 リモート接続先、検索条件]ドロップダウン リスト ボックスで、次のオプションの いずれかを選択します。
	- **•** [名前]
	- **•** [接続先]
	- **•** [リモート接続先プロファイル]
	- **•** [デュアルモードフォン]
- ステップ **3** 2 番目の[検索 リモート接続先、検索条件]ドロップダウン リスト ボックスで、次のいずれかの オプションを選択します。
	- **•** [が次の文字列で始まる]
	- **•** [が次の文字列を含む]
	- **•** [が次の文字列で終わる]
	- **•** [が次の文字列と等しい]
	- **•** [が空である]

 $\mathcal{Q}$ 

- **•** [が空ではない]
- <span id="page-3-2"></span>ステップ **4** 必要に応じて、適切な検索テキストを指定します。

<u>-<br>データベースに登録されているすべてのファイルを表示するには、検索テキストを入力</u> せずに「検索]をクリックします。

- ステップ **5** クエリーをさらに定義するには、次のようにします。
	- **a.** ドロップダウン ボックスから[AND]または[OR]を選択し、ステップ [2](#page-3-1) ~ [4](#page-3-2) を繰り返します。
	- **b.** [**+**]ボタンをクリックすると複数のフィルタを追加でき、[**—**]ボタンをクリックするとフィ ルタを削除できます。
	- **c.** [フィルタのクリア]ボタンをクリックすると、すべてのフィルタを一度に削除できます。
- ステップ6 [検索]をクリックします。

検索されたファイルのリストが、次の項目別に表示されます。

- **•** [名前]
- **•** [接続先]
- **•** [リモート接続先プロファイル]
- **•** [デュアルモードフォン]
- **Cisco Unified Communications Manager Bulk Administration** ガイド
- ステップ **7** [次へ]をクリックします。次の[リモート接続先のエクスポート]ウィンドウが表示されます。
- ステップ **8** [リモート接続先のエクスポート]セクションの[ファイル名(File Name)]フィールドにファイル 名を入力します。
- **ステップ9** 「ファイル形式(File Format)]ドロップダウン リスト ボックスで、「Remote Destination Format]を 選択します。
- ステップ **10**[ジョブ情報(Job Information)]セクションで、対応するオプション ボタンを選択して、ジョブを すぐに実行するか、後で実行するかを選択できます。
- ステップ11 [送信] をクリックして、リモート接続先をエクスポートするジョブを作成します。

[ステータス(Status)]セクションのメッセージで、ジョブが正常に送信されたことが示されます。

ステップ 12 「一括管理] メイン メニューの「ジョブスケジューラ]オプションを使用して、このジョブのスケ ジュールやアクティブ化を行います。

#### その他の項目

詳細については、P.56-6 [の「関連項目」](#page-5-0)を参照してください。

**The Second Service** 

# <span id="page-5-0"></span>関連項目

- **•** [リモート接続先の挿入\(](#page-1-0)P.56-2)
- **•** [リモート接続先の削除\(](#page-2-0)P.56-3)
- **•** [リモート接続先のエクスポート\(](#page-3-0)P.56-4)
- **•** リモート接続先プロファイル テンプレート(P.57-1)
- **•** Cisco Unified Mobility Administration Guide

 $\blacksquare$